# **Comment créer un profil administratif**

1. Après avoir créé un profil Inspira à l'adresse<https://inspira.un.org/> et vous être connecté, veuillez cliquer sur l'icône « MES CANDIDATURES » / « MY APPLICATIONS » dans le Tableau de bord du candidat.

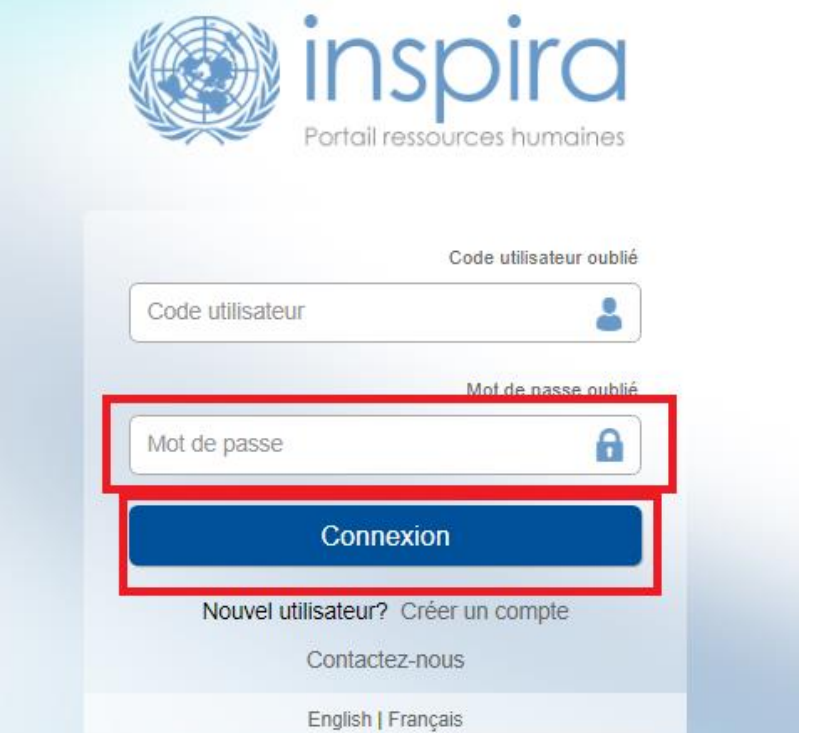

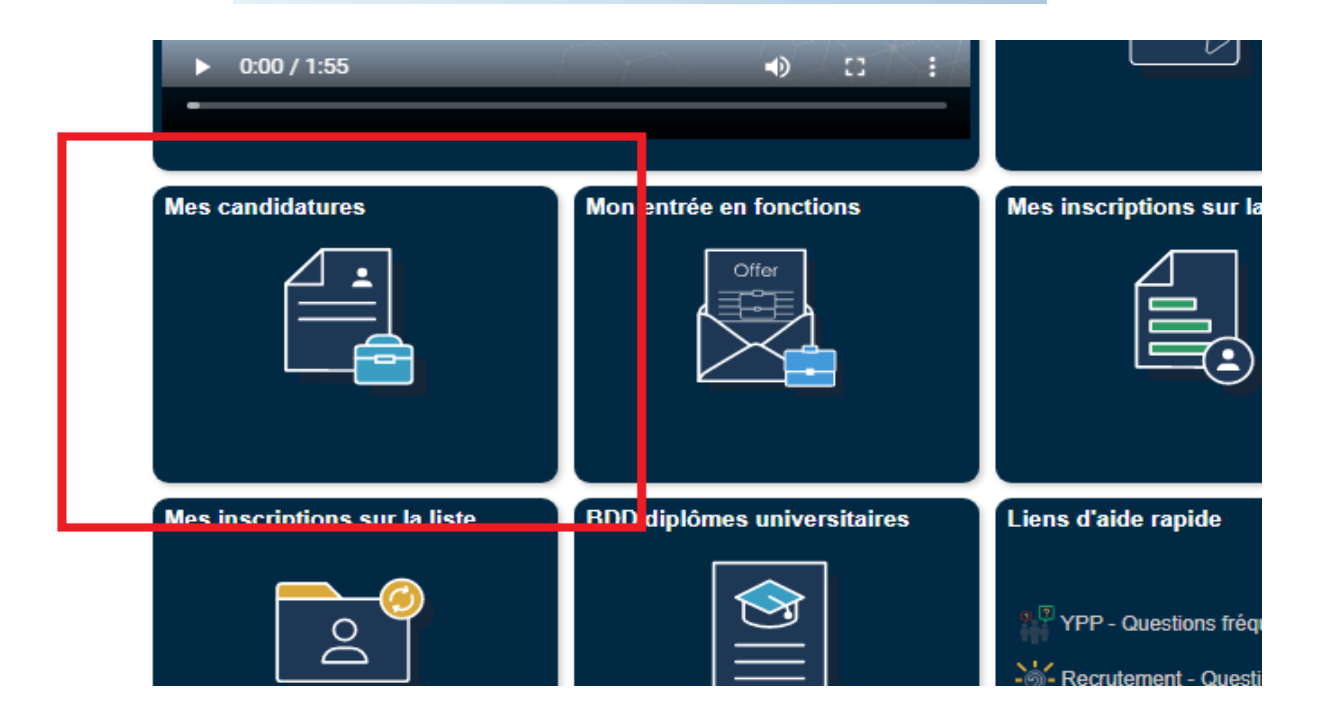

### 2. Cliquez sur l'icône « CRÉER UN PROJET DE CANDIDATURE » / « CREATE DRAFT APPLICATION ».

che d'emploi | Mes emplois favoris | Mes rech, enreg. & Alertes emploi | Le calendrier de mes prochains tests

**raliser** 

Créer un projet de candidature

iformations fournies avec votre candidature, mais seront utilisés différemment. Votre profil de candida sure vous correspondez au poste et si vous serez invité à une évaluation plus approfondie. Votre de vos antécédents et d'autres processus administratifs. Dans le cas où vous avez postulé à une itice personnelle (PHP) au lieu de vos profils de candidat ou de votre profil administratif.

3. Sélectionnez l'option « CRÉER UNE NOUVELLE CANDIDATURE » / « BUILD NEW APPLICATION », puis sélectionnez « SUIVANT » / « NEXT ».

Sélectionnez le type de candidature à créer: Comment souhaitez-vous préparer votre candidature? O Reprendre une candidature existante ou précédente Toutes les informations figurant dans cette candidature seront reprises. Si vous sélectionnez cette option, veillez à actualiser votre candidature et à l'adapter à la vacance de poste. Créer une nouvelle candidature Créer une candidature en partant de zéro. Si vous avez un curriculum vitae, vous pouvez faire un copier-coller des informations relatives à votre expérience professionnelle dans les champs pertinents. O Mettre en ligne à partir d'un fichier Vous pouvez utiliser ce formulaire de candidature et le remplir hors ligne. Lorsque vous aurez terminé, téléchargez-le en utilisant cette fonction.

4. Notez que sur l'écran suivant (« CONDITIONS D'EMPLOI » / « JOB REQUIREMENTS »), il sera indiqué qu'aucun emploi n'est sélectionné et qu'il n'y a aucune question de présélection propre à cet emploi. Cela s'explique par le fait que, comme indiqué, la bourse n'est associée à aucune ouverture de poste publiée dans Inspira. Sélectionnez « SUIVANT » / « NEXT ».

Conditions d'emploi - Etape 2 sur 7

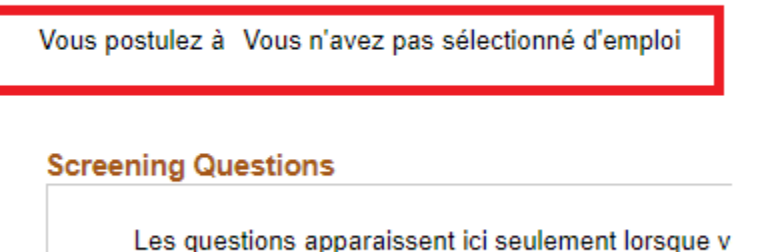

devez y répondre avant de soumettre votre candida

5. Remplissez les informations demandées dans « FORMATION/LANGUES » / « EDUCATION/LANGUAGES », « EXPÉRIENCE/REFÉRENCES » / « EXPERIENE/REFERENCES », « LETTRE DE MOTIVATION » / « MOTIVATION STATEMENT », et « AUTRES INFORMATIONS » / « OTHER INFORMATION », en cliquant sur « SUIVANT » / « NEXT » pour passer à chaque écran suivant.

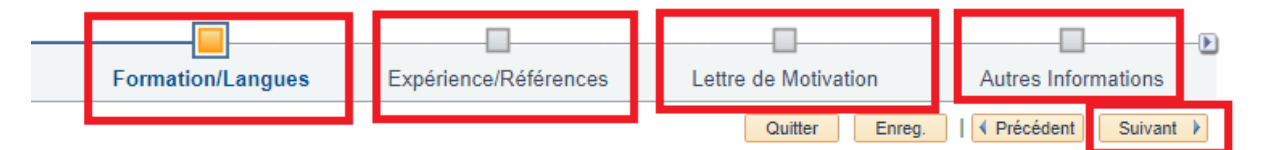

#### d'emploi

poste des entités du système des Nations Unies doit être sanctionnée par un titre académique : équivalent plôme universitaire du premier cycle (du niveau de la licence) ou d'un diplôme du niveau du master ou du démiques sur la page « Autres informations », dans la section « Pièces jointes ».

ns agréées par l'autorité compétente du pays où elles sont basées. Il incombe aux candidats de s'assurer ture étaient dûment reconnus au moment où ils ont été décernés.

6. Sur l'écran final « REVOIR/SOUMETTRE » / « REVIEW/SUBMIT », le bouton « SOUMETTRE CANDIDATURE » / « SUBMIT APPLICATION » sera grisé. « ENREGISTREZ » / « SAVE » votre candidature, puis sélectionnez « QUITTER » / « EXIT ».

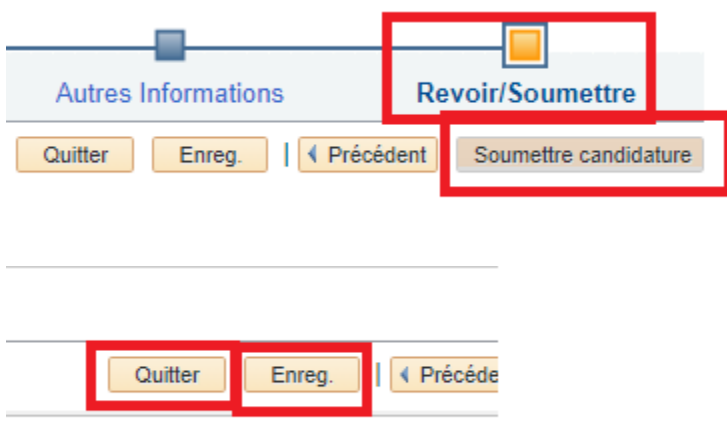

7. Sur la page « MES CANDIDATURES » / « MY APPLICATIONS », le projet de candidature sera maintenant présent, avec l'indication « AUCUN EMPLOI SÉLECTIONNÉ » « / « NO JOB SELECTED » (c'est normal pour une demande de bourse).

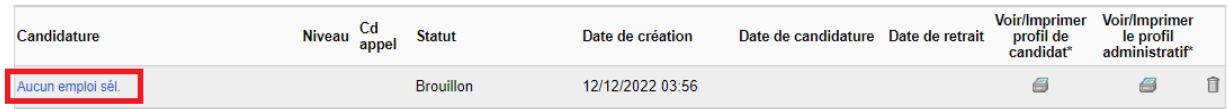

8. Cliquez sur l'icône d'imprimante sous l'onglet « Voir/Imprimer le profil administratif » / « View/Print Admin. Profile\* ». Un PDF du profil administratif que vous venez de créer sera généré.

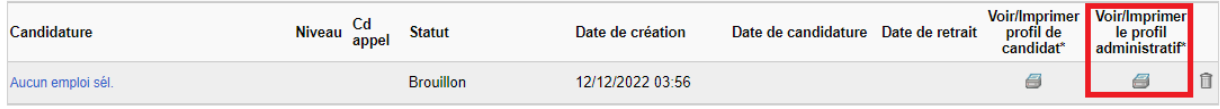

9. Enregistrez ce document au format PDF.

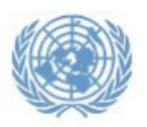

Identifiant candidat

## **Administrative Profile for**

#### Utiliser le profil indiqué lors de la candidature

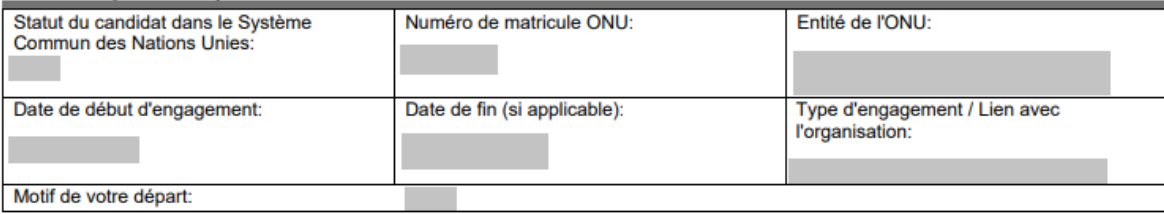

10. Veuillez envoyer le profil administratif ainsi enregistré, ainsi que les autres documents requis, à l'adresse : [recruitmentppost@un.org.](mailto:recruitmentppost@un.org)